## **Регистрация в ClinicalKey Student с регистрационным идентификатором и паролем**

1. Для регистрации в ClinicalKey Student пользователь должен получить в библиотеке вуза регистрационные данные:

- − Registration ID
- − Registration Password)

# **Регистрационные данные (Registration ID и Registration Password) можно использовать только один раз!**

При повторном использовании система сообщит Вам о том, что данные для регистрации недействительны.

Если Вы уже регистрировались в других ресурсах Elsevier (ClinicalKey, ScienceDirect, Scopus) и у вас есть учетные данные - имя пользователя (адрес электронной почты) и пароль, приготовьте их (это не обязательно).

2. После получения данных для регистрации, перейдите по ссылке: <https://www.clinicalkey.com/student/register>

Вы попадете на страницу ресурса.

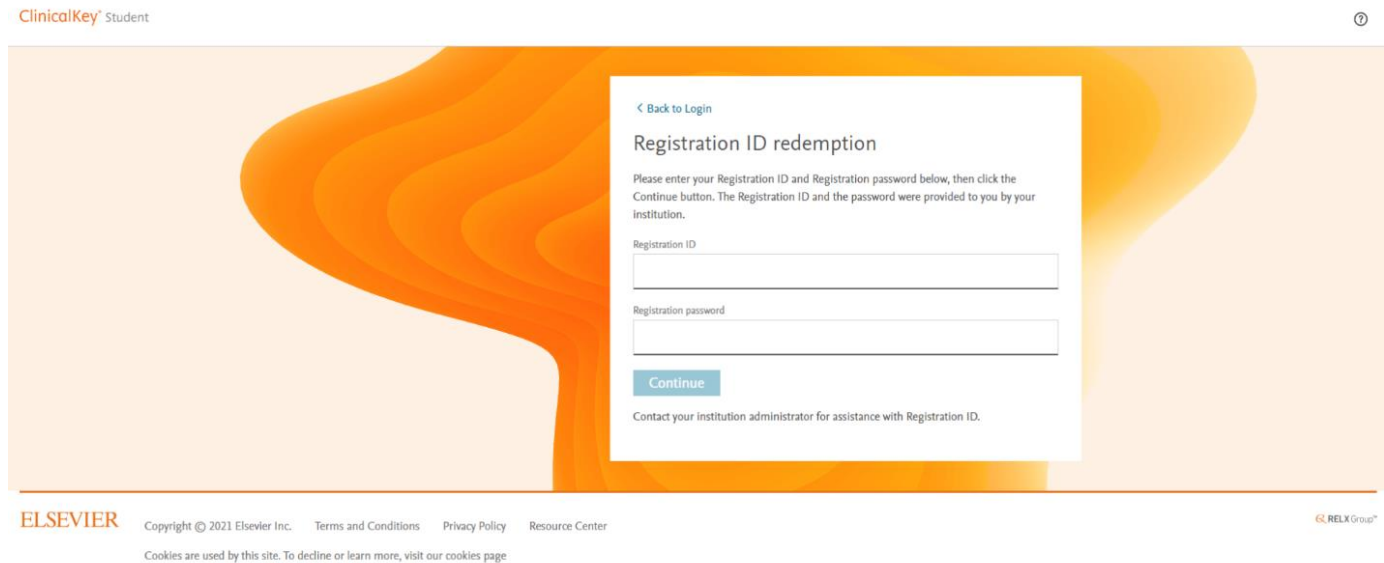

3. Регистрационные данные введите в соответствующие поля: **Registration ID Registration Password**

Нажмите **«Continue».**

**4.** Если Вы ранее **не регистрировались** в продуктах Elsevier и у Вас нет учетных данных, на следующей странице нажмите **«Register».**

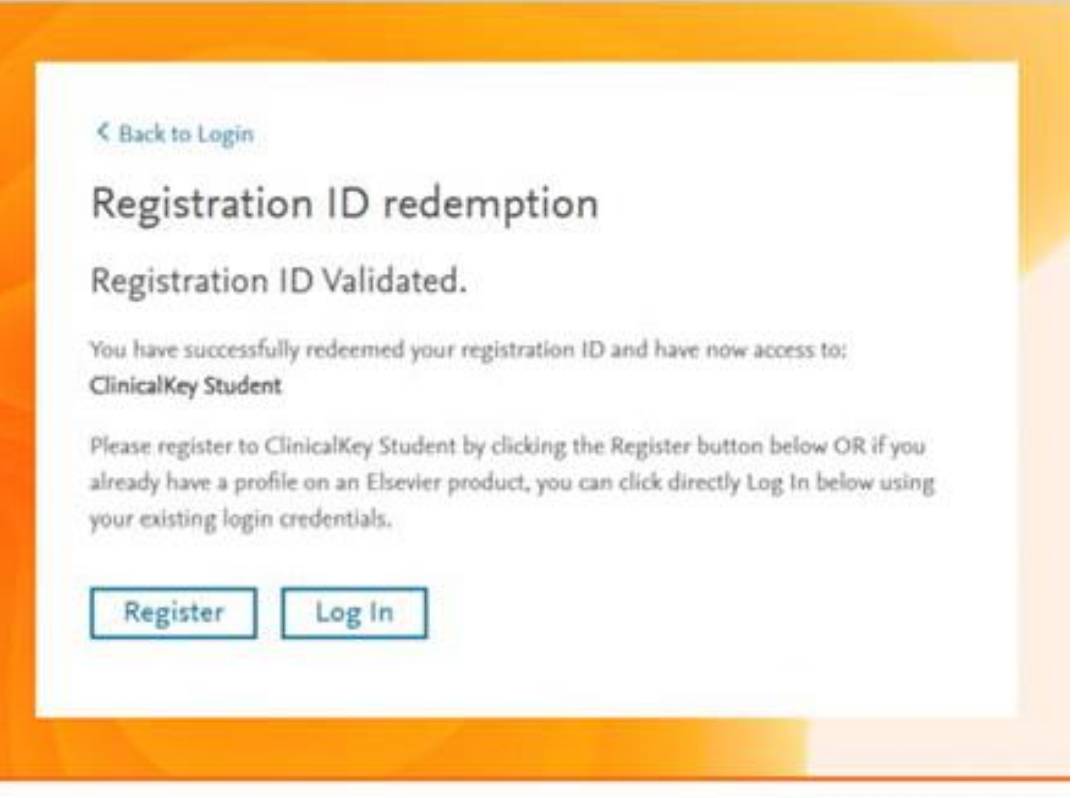

Если Вы уже регистрировались в ресурсах Elsevier (ClinicalKey, ScienceDirect, Scopus) и у вас есть учетные данные - имя пользователя (адрес электронной почты) и пароль, выберите **«Log in»**.

И **переходите к п. 6** настоящего Руководства.

5. После нажатия **«Register»** Вы попадете на следующую страницу. Нажмите на ссылку **«Click here to return to the login page».**

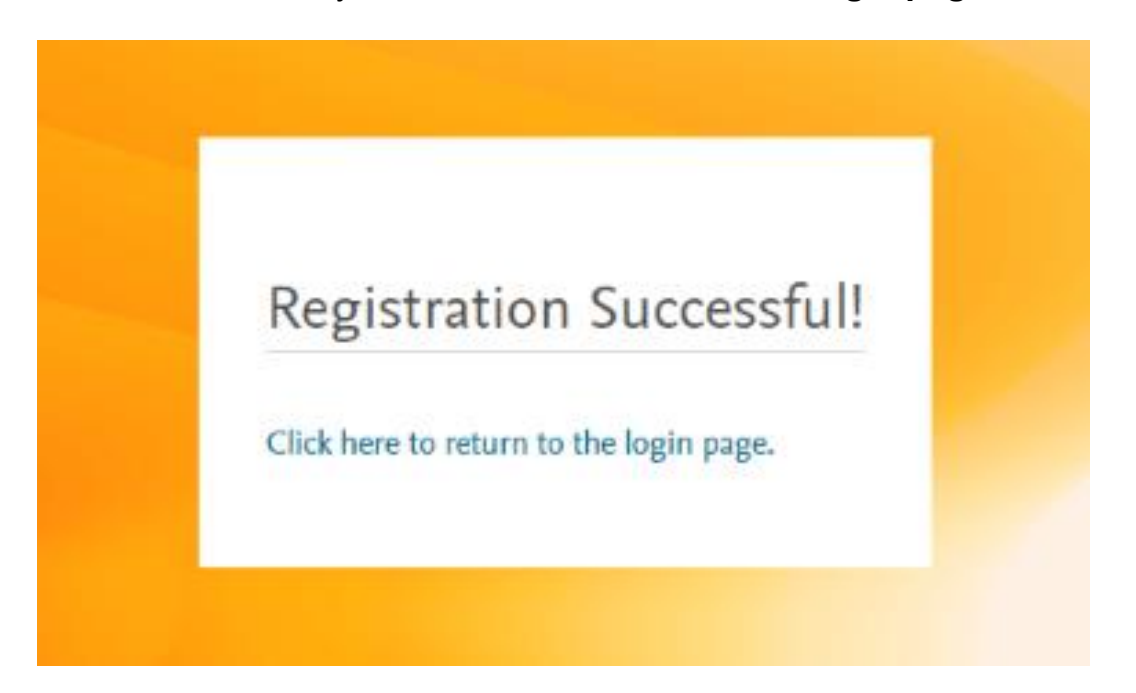

#### 6. На следующей странице чтобы войти в ClinicalKey Student используйте

- либо уже имеющиеся имя пользователя (адрес электронной почты) и пароль,
- либо **введите Вашу электронную почту и пароль** (придумайте пароль или выберите предложенный системой).

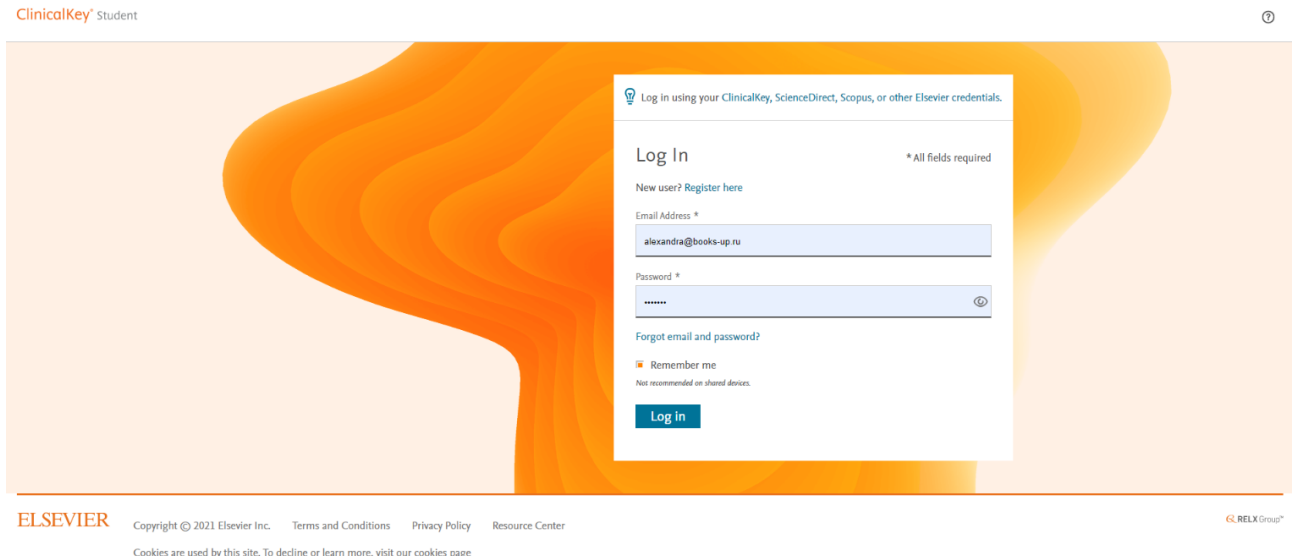

После ввода данных нажмите **«Log in»**.

7. Система предложит Вам выбрать профиль пользователя: для студента / для преподавателя. Выберите профиль и нажмите **«Save»**.

## 8. Поздравляем, Вы в ClinicalKey Student!

Для того, чтобы белое поле снизу стало меньше, нажмите на ссылку **«cookies»** на нижней строке этого поля.

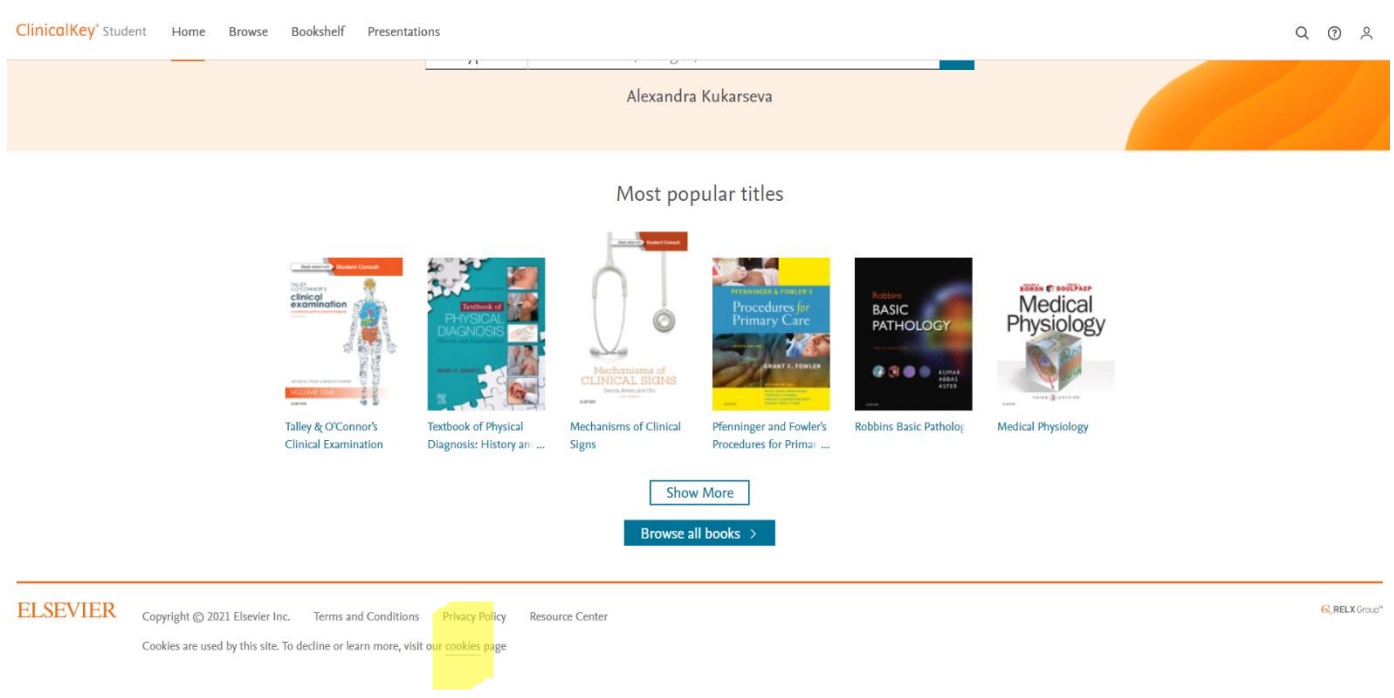

# **Спасибо за регистрацию!**

#### **Книжная полка ClinicalKey Student**

**Профили пользователей:** личный профиль также позволяет пользователям использовать Книжную полку (ClinicalKey Student Bookshelf) (с функциями выделения, создания заметок и закладок), обмениваться заметками/выделением и экспортировать заметки в OneNote.

**Книжная полка:** бесплатное мобильное приложение доступно в магазинах приложений для iOS и Android. Выполните поиск по «ClinicalKey Student Bookshelf».

Настольная автономная программа для чтения доступна для Windows 10+ для ПК в Windows AppStore и для Mac по этому URL-адресу: [https://downloads.vitalbook.com/vsti/bookshelf/7.5.1/MAC/Elsevier/Elsevier\\_eBooks.zip](https://downloads.vitalbook.com/vsti/bookshelf/7.5.1/MAC/Elsevier/Elsevier_eBooks.zip)

# **Ждем Вас на ознакомительных вебинарах по интерфейсу ресурса в удобное Вам время:**

(вебинары одинаковые, для вузов в разных часовых поясах)

#### **Лектор: Татьяна Евгеньевна Сафонова**,

директор медицинского направления Elsevier по России, Казахстану, Узбекистану.

# **18 октября 2021, понедельник в 15:00 по Московскому времени.**

Подключиться к конференции Zoom https://elsevier.zoom.us/j/99316185098?pwd=WG0xSjZ3UE1YZWZxa3pRR1VXNlQvUT09 Идентификатор конференции: 993 1618 5098 Код доступа: 623957

ЛИБО

## **19 октября 2021, вторник, в 11:00 по Московскому времени.**

Подключиться к конференции Zoom https://elsevier.zoom.us/j/91755925534?pwd=UEFWNjV1QU9SRXdXUmVOU1FYdUlIQT09 Идентификатор конференции: 917 5592 5534 Код доступа: 678848

> На вебинаре Вы сможете расширенно ознакомиться с возможностями ресурса и задать лектору свои вопросы по его использованию.

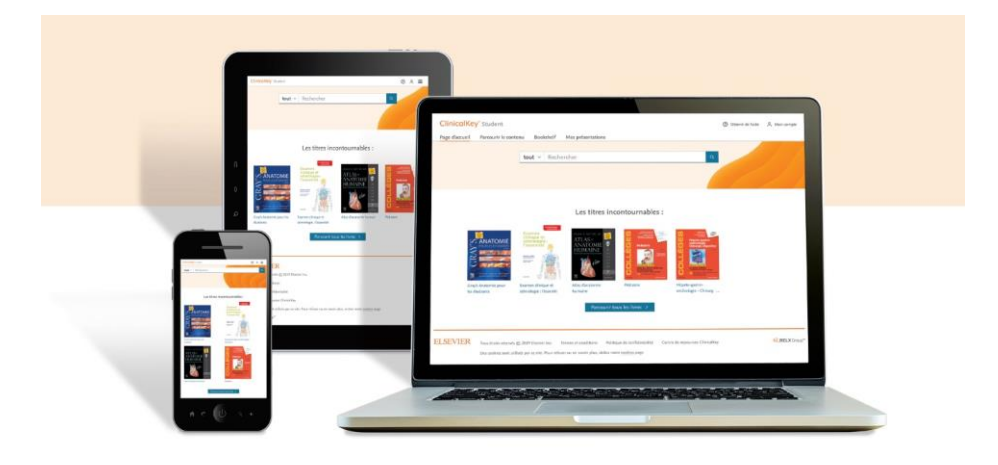